## **Integración de ZOOM en la plataforma CANVAS**

La integración permite las siguientes funcionalidades desde Canvas:

*Para los profesores:*

- a. Administrar y agendar reuniones
- b. Iniciar o entrar a una reunión
- c. Revisar las reuniones próximas
- d. Revisar y gestionar las reuniones y grabaciones pasadas

*Para los alumnos:*

- e. Ver las próximas reuniones
- f. Unirse a una reunión
- g. Ver la reuniones y grabaciones anteriores

Es importante mencionar que cualquier otra funcionalidad que desee activar o modificar de Zoom, tendrá que realizarse directamente en el portal de Zoom [https://zoom.us](https://zoom.us/)

## 1) Activación de Zoom en el menú del curso en Canvas

Ir al curso donde se agregará la opción de Zoom y seleccionar la opción de "Configuraciones"

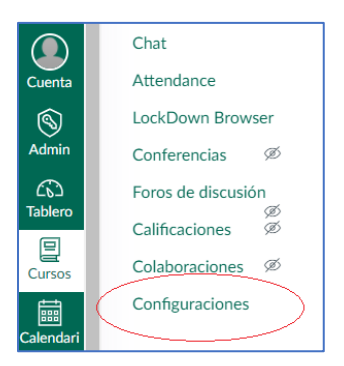

Seleccionar la opción "Navegación"

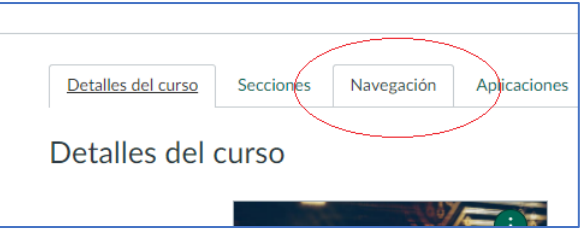

Arrastrar la aplicación Zoom a la posición donde se desee que aparezca en el menú del curso

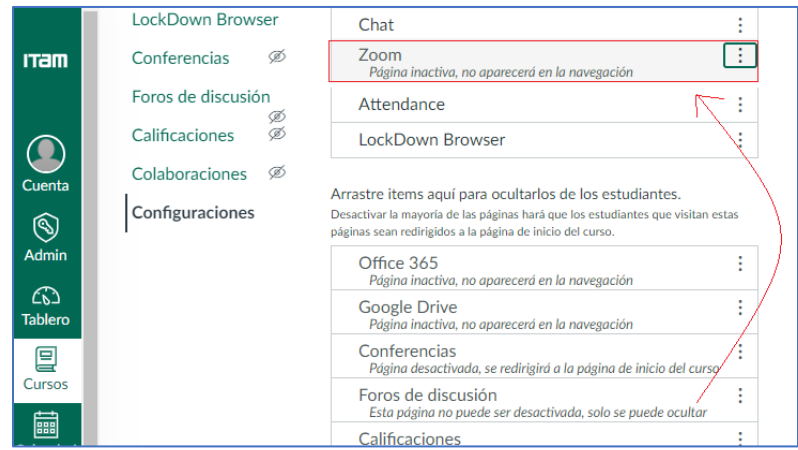

Y presionar "Guardar"

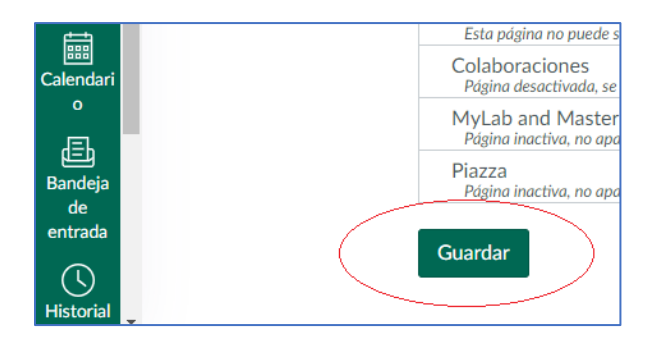

Ahora en el menú del curso aparecerá la opción de Zoom

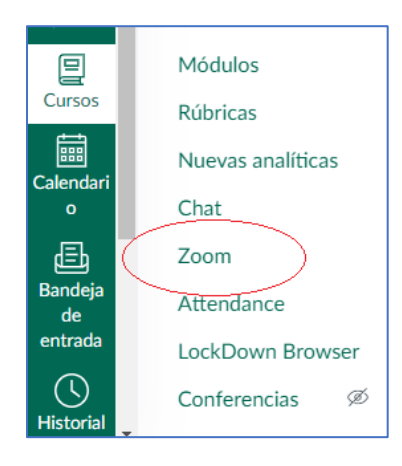

## 2) Funcionalidad de Zoom en Canvas

Al seleccionar la aplicación de Zoom, el profesor podrá programar una reunión (1), ver las reuniones programadas (2), revisar la reuniones anteriores (3), activar una reunión usando la sala personal (4) o revisar las grabaciones almacenadas en la nube (5)

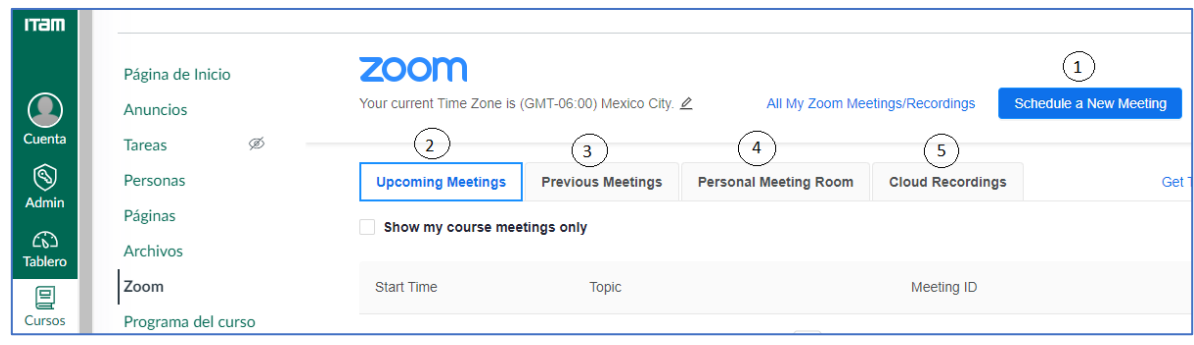